## **Guidelines for Accessing Online Acceptance Letters**

**STEP 1**: Type in the internet browser the address of E-Filing sub-system: **[https://efiling.ur.ac.rw](https://efiling.ur.ac.rw/)**

Click on the link of "Get your acceptance letter online"

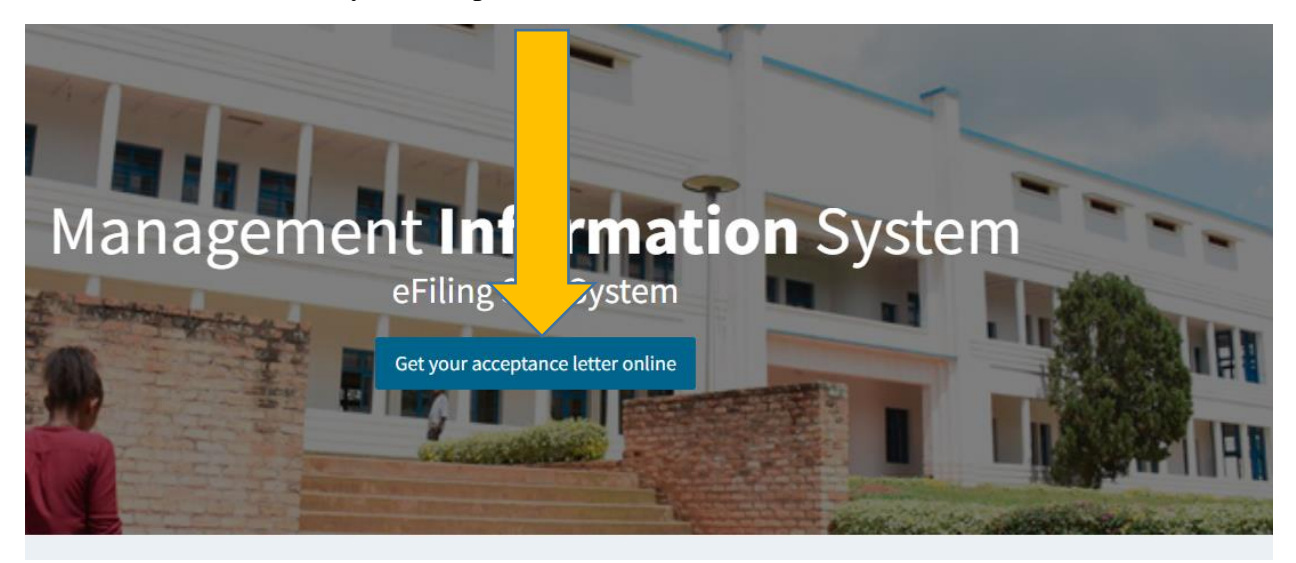

**STEP 2**: Login to the E-filing sub-system (**https://efiling.ur.ac.rw**) using your reference number

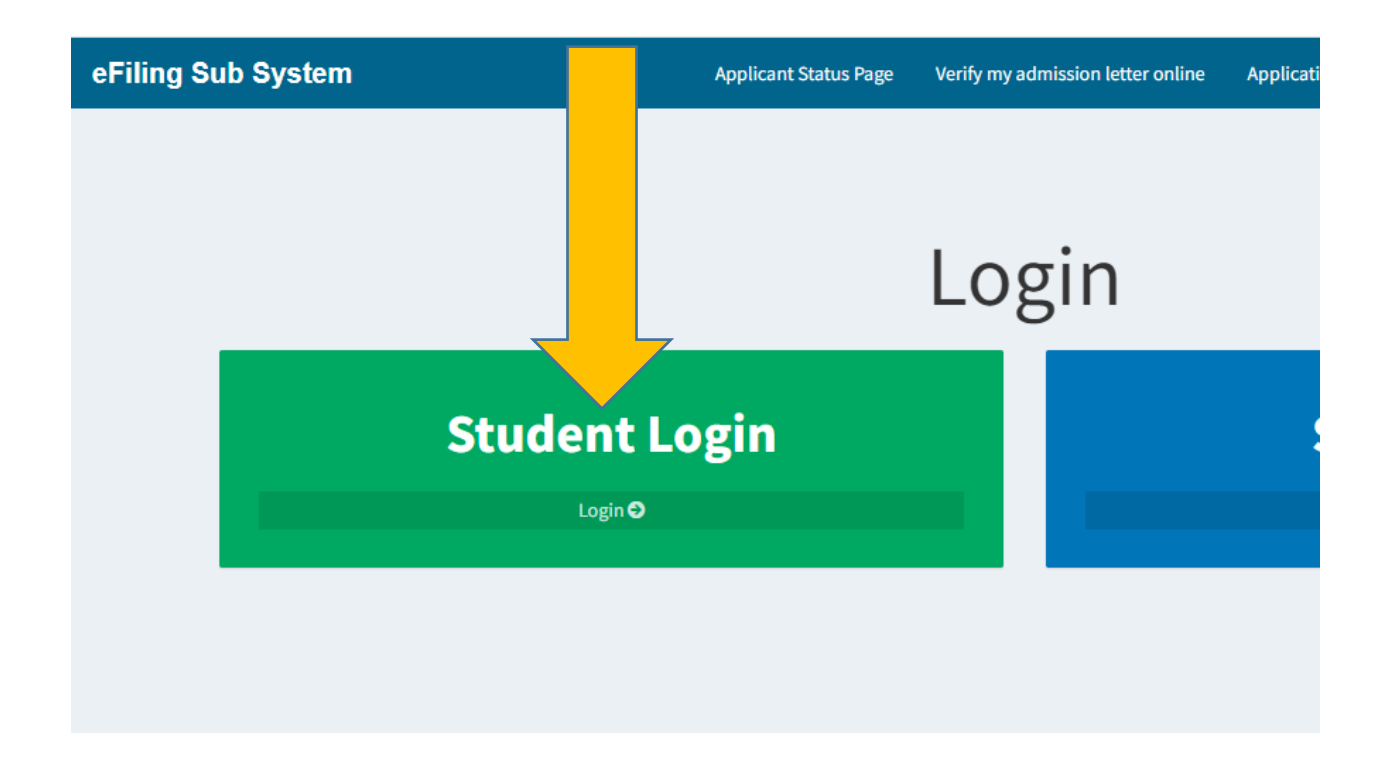

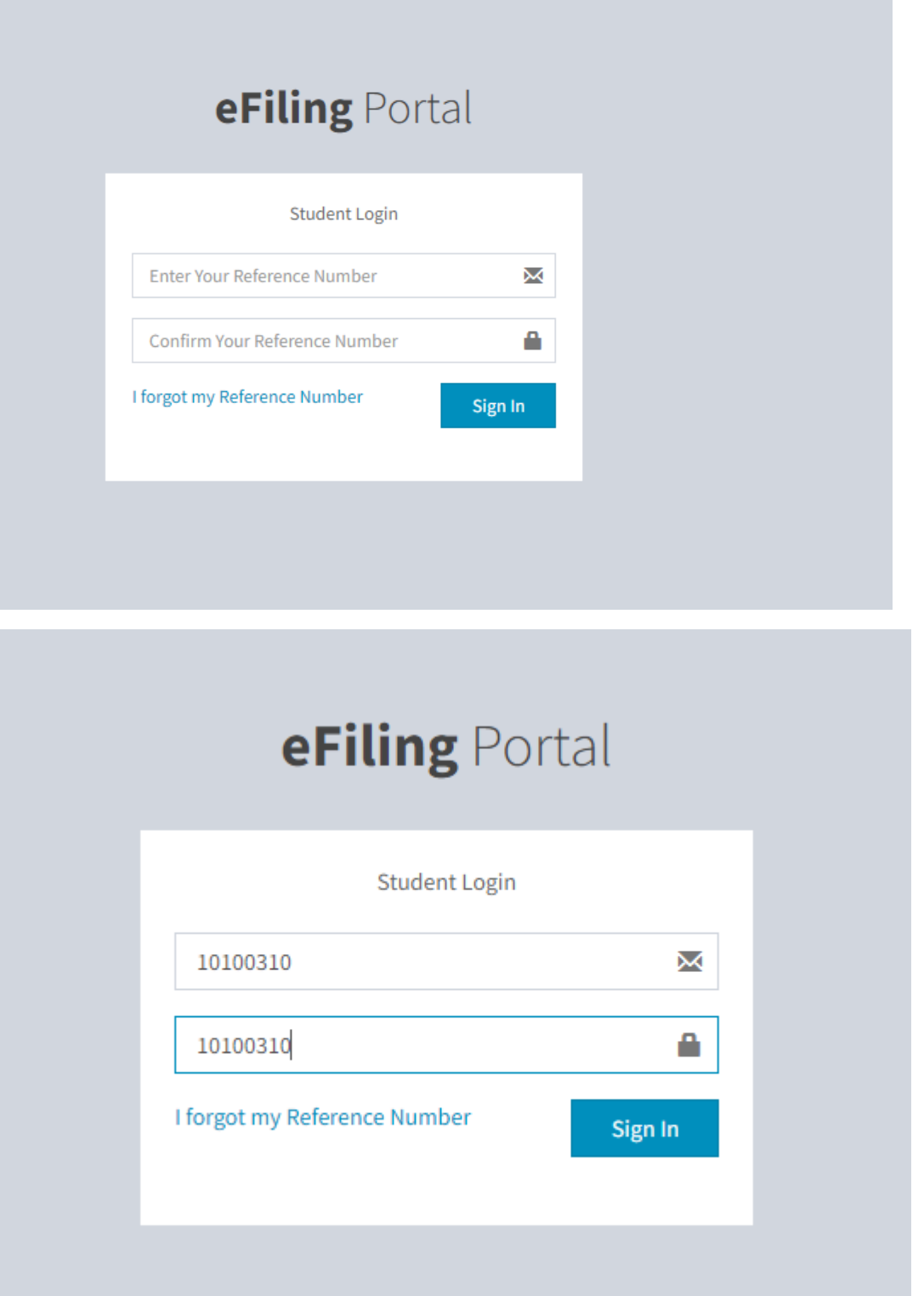

After login to the E-filing sub-system, navigate to the **Download your acceptance letter** link where your acceptance letter is located.

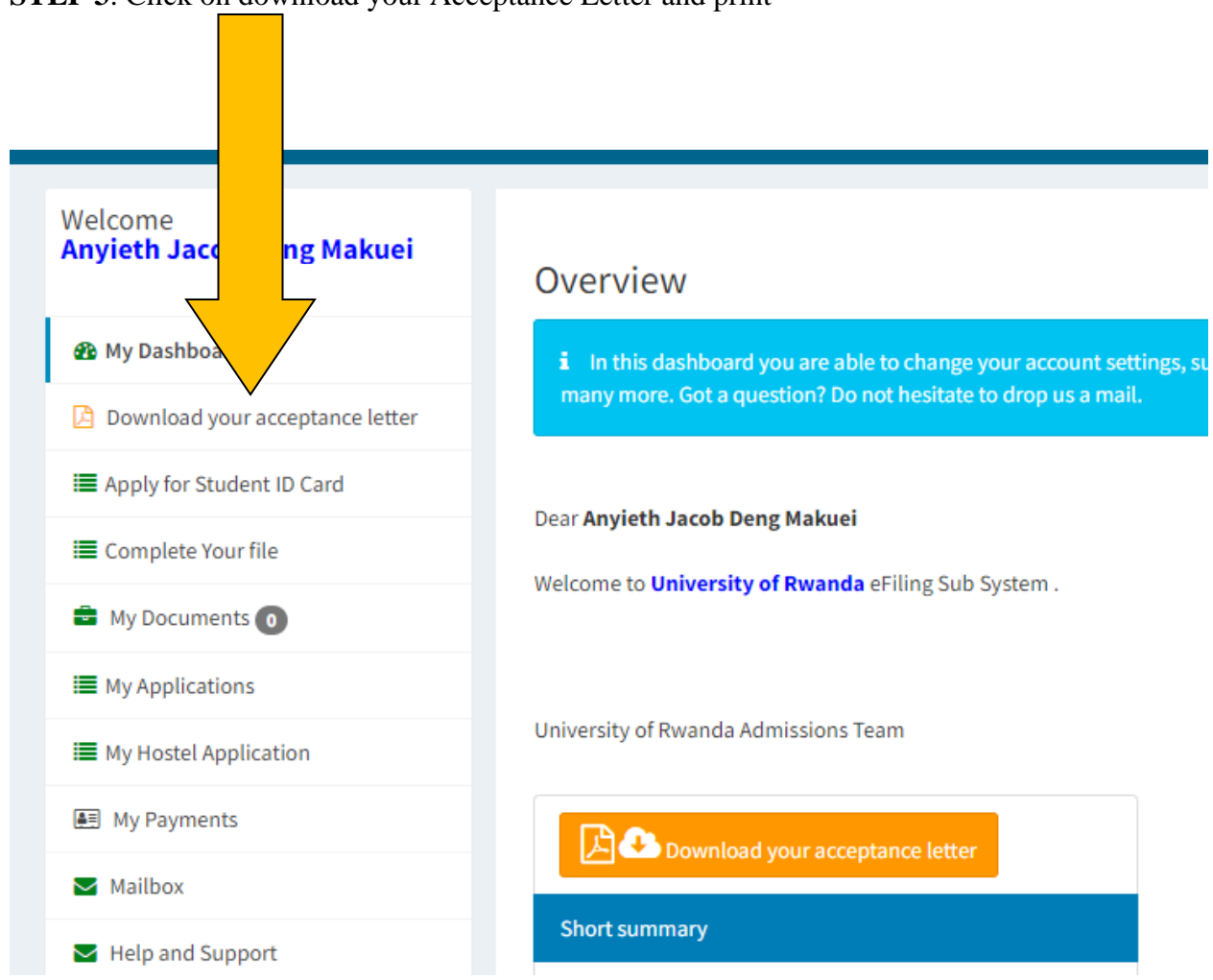

## **STEP 3**: Click on download your Acceptance Letter and print